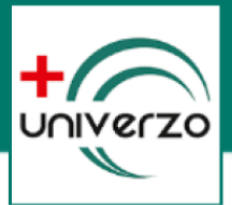

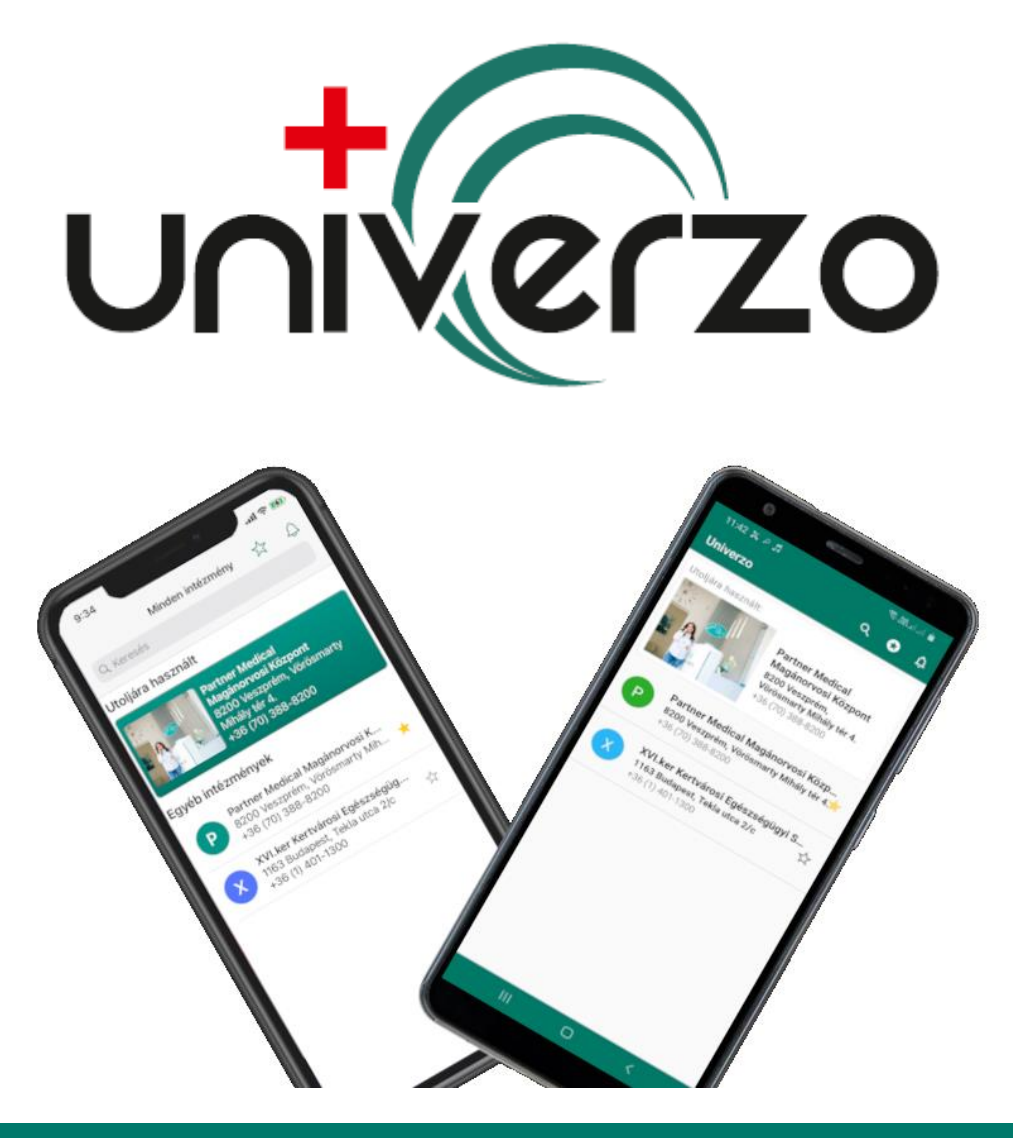

## <span id="page-0-0"></span>FELHASZNÁLÓI ÚTMUTATÓ AZ UNIVERZO IDŐPONTFOGLALÁSI ALKALMAZÁSHOZ (PÁCIENSEK SZÁMÁRA)

**Verzió: 1.3.0**

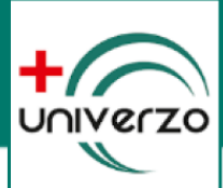

#### TARTALOMJEGYZÉK

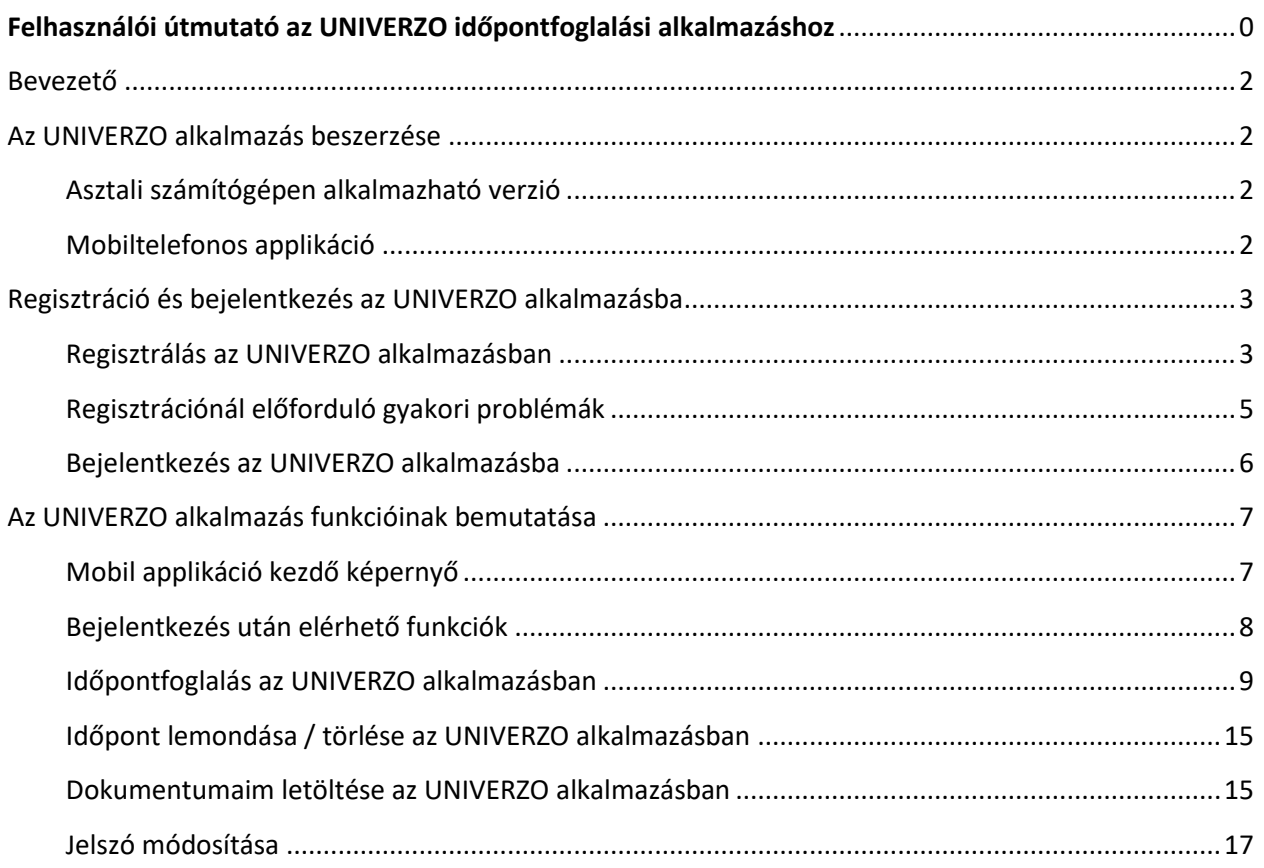

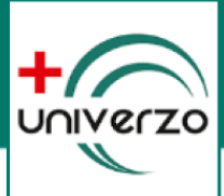

#### <span id="page-2-0"></span>BEVEZETŐ

Üdvözöljük!

A következő dokumentumban bemutatjuk az UNIVERZO időpontfoglalási rendszer használatát.

Az UNIVERZO egy korszerű, interneten és mobil applikációból elérhető előjegyzési rendszer, melynek segítségével az olyan egészségügyi intézmények, akik a Béker-Soft Informatika Kft. Főnix-PRO medikai rendszert alkalmazzák, lehetőséget adnak pácienseiknek az online időpontfoglalásra.

Az UNIVERZO alkalmazás elérhető asztali számítógépen, illetve mobil alkalmazás formájában is.

<span id="page-2-1"></span>AZ UNIVERZO ALKALMAZÁS BESZERZÉSE

#### <span id="page-2-2"></span>ASZTALI SZÁMÍTÓGÉPEN ALKALMAZHATÓ VERZIÓ

Az UNIVERZO alkalmazás asztali változata egy webböngészőben futó alkalmazás. Így ezen verziót minden olyan informatikai eszközön elérhetjük, amely rendelkezik internet kapcsolattal és webböngészővel. A webböngészőben történő eléréshez látogassunk el a célintézmény honlapjára és keressük meg a célintézmény saját UNVERZO oldalának címét.

#### <span id="page-2-3"></span>MOBILTELEFONOS APPLIKÁCIÓ

Az UNIVERZO alkalmazás elérhető Android és iOS mobil készülékeken is. Az applikáció letöltése lehetséges az adott rendszer alkalmazásboltjából.

Közvetlen címek az alkalmazáshoz:

Android:

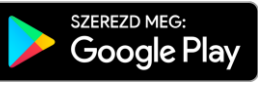

<https://play.google.com/store/apps/details?id=hu.bsi.univerzo>

iOS:

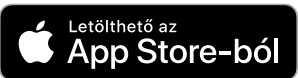

<https://apps.apple.com/us/app/id1499045045>

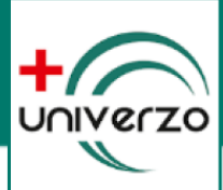

#### <span id="page-3-0"></span>REGISZTRÁCIÓ ÉS BEJELENTKEZÉS AZ UNIVERZO ALKALMAZÁSBA

Az alkalmazásba csak regisztrált felhasználók tudnak belépni, ezért az első alkalommal végig kell menjünk a regisztrációs folyamaton.

#### <span id="page-3-1"></span>REGISZTRÁLÁS AZ UNIVERZO ALKALMAZÁSBAN

#### 1. UNIVERZO ALKALMAZÁS ELINDÍTÁSA

Nyissuk meg a böngészőben az adott intézmény UNIVERZO foglalási oldalát, vagy a mobil applikációban válasszuk ki a megfelelő célintézményt.

Mobil applikációban a célintézmény kiválasztása után, koppintsunk az időpontfoglalás ikonra:

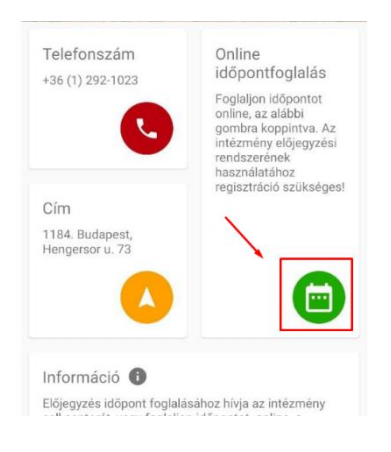

#### 2. INDÍTSUK EL A REGISZTRÁCIÓ FOLYAMATÁT

Amennyiben sikerült megnyitni az UNIVERZO oldalt, a jobb felső sarokban találunk egy "REGISZTRÁCIÓ" gombot. Kattintsunk erre a gombra!

Böngészőben:

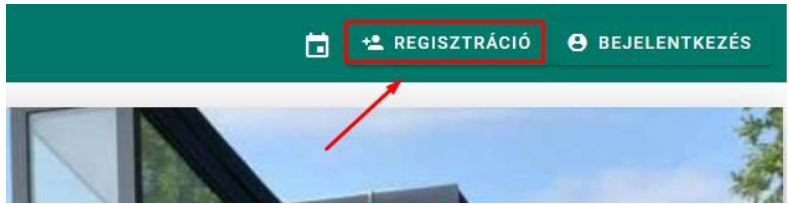

Mobilapplikációban:

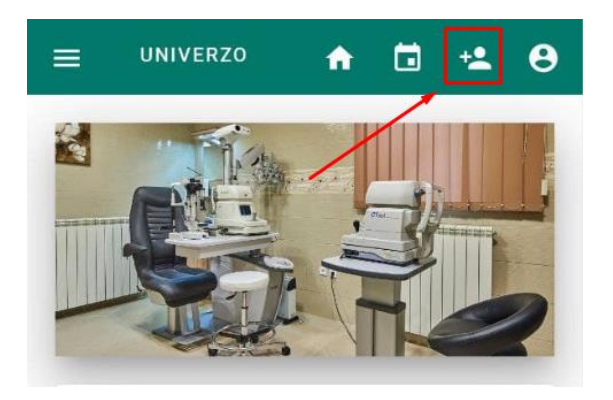

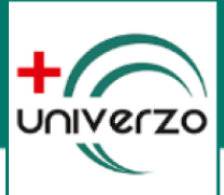

#### 3. TÖLTSÜK KI A REGISZTRÁCIÓS ŰRLAPOT

Töltsük ki értelemszerűen az adatokat!

A jelszó megadásnál figyeljünk oda, hogy minimum 6 karakter legyen, amely tartalmaz nagybetűt, számot és egy speciális karaktert (#?!@\$%^&\*-)! **Érvénytelen karakter esetén piros üzenetszöveg figyelmeztet minket a jelszó mező alatt!**

A születési dátumnál az ÉV, HÓNAP és NAP közé tegyünk **PONTOT**! pl: 1970.01.01

Az űrlap alján pipáljuk be az adatkezelési tájékoztató megismerését és a CAPTCHA ellenőrzést..

Kitöltés után kattintsunk a "REGISZTRÁLOK" gombra!

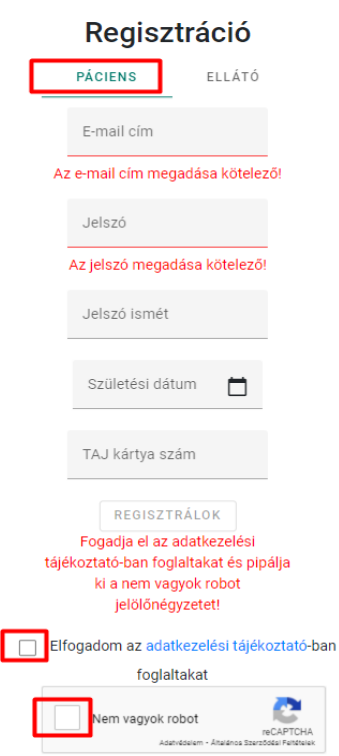

#### 4. AZONOSÍTÁS AZON PÁCIENSEKNEK, AKIK MÁR JÁRTAK A CÉLINTÉZMÉNYBEN

Amennyiben már jártunk az adott célintézményben, és ott az adatainkat már rögzítették, akkor az UNIVERZO regisztráció megkérdezi tőlünk az édesanyánk leánykori vezeték nevét. Ha még nem jártunk az intézményben, akkor a következő pontban leírtak alapján folytassuk.

#### **FONTOS!**

**Amennyiben helyesen adja meg az édesanyja leánykori vezetéknevét és mégis hibaüzenetet kap, vegye fel a kapcsolatot a célintézménnyel és egyeztesse adatainak helyességét. Esetleg keresse elő korábbi leletét. Ennek fejlécében ellenőrizheti, hogy helyesen szerepel-e az anyja neve!**

Sikeres regisztráció esetén a rendszer küld az általunk megadott email címünkre egy megerősítő levelet. A levélben található linkre kattintva véglegesíthetjük a regisztrációt.

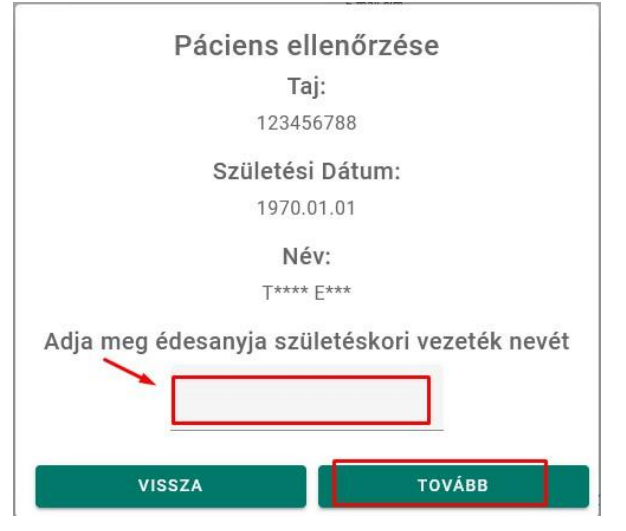

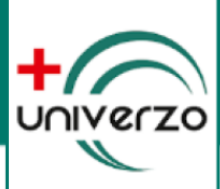

#### 5. REGISZTRÁCIÓ FOLYTATÁSA AZOKNAK, AKIK MÉG NEM JÁRTAK A CÉLINTÉZMÉNYBEN

Amennyiben még nem jártunk a célintézményben a rendszer további adatokat kér tőlünk. Erre külön figyelmeztetést kapunk.

A megjelenő űrlapot töltsük ki értelemszerűen az adatainkkal. Miután készen vagyunk nyomjuk meg a "REGISZTRÁLOK" gombot.

Sikeres regisztráció esetén a rendszer küld az általunk megadott email címünkre egy megerősítő levelet. A levélben található linkre kattintva véglegesíthetjük a regisztrációt.

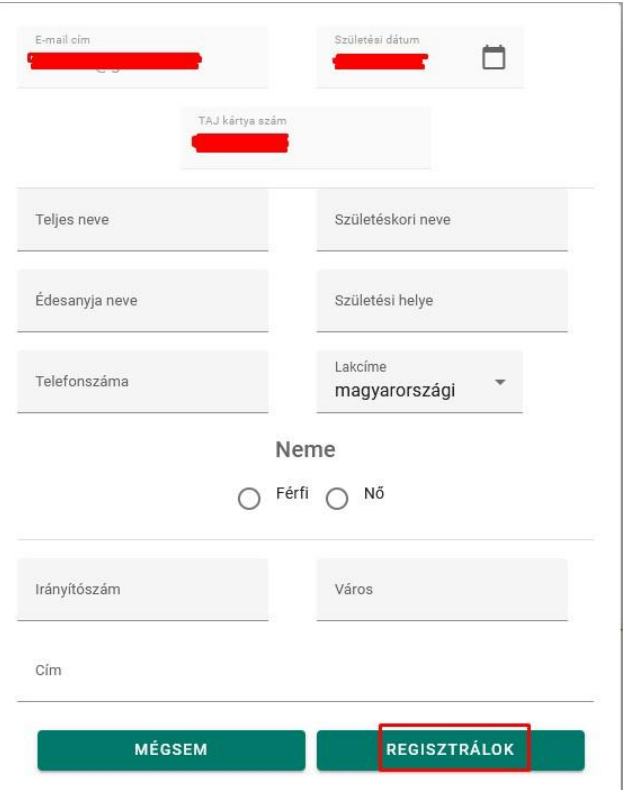

#### <span id="page-5-0"></span>REGISZTRÁCIÓNÁL ELŐFORDULÓ GYAKORI PROBLÉMÁK

**Probléma:** Korábban már járt a páciens a célintézményben, de az anyja vezetéknevének megadása után hibaüzenetet kap.

**Megoldás:** A páciens egyeztessen adatokat a célintézménnyel és ellenőrizzék az anyja nevét is! Esetleg a páciens ellenőrizze egy korábban a célintézményben kapott leletének fejlécében, hogy helyesen írták az adatait.

**Probléma:** A regisztrációs űrlapon mindent kitöltött a páciens, majd a regisztrálok gombra kattintva nem történik semmi.

**Megoldás:** Ellenőrizni kell, hogy megfelelő adatokat töltött ki. A nem megfelelő adat esetén az adatmező alatt PIROS szöveggel figyelmeztet a rendszer a hibára.

pl. A jelszónál nem megfelelő speciális karaktert használtunk. A jelszónak min. 6 karakter hosszúnak kell lennie, tartalmazzon nagybetűt, kisbetűt és egy speciális karaktert. A megfelelő speciális karakterek a következők lehetnek: **# ? ! @ \$ % ^ & \* -**

pl. A születési dátumnál az év, hónap és nap között nem tettünk pontot.

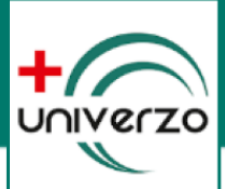

#### <span id="page-6-0"></span>BEJELENTKEZÉS AZ UNIVERZO ALKALMAZÁSBA

Sikeres regisztráció után válasszuk az alkalmazás fejlécében a "Bejelentkezés" lehetőséget.

Mobilapplikáció esetében a következő ikont:

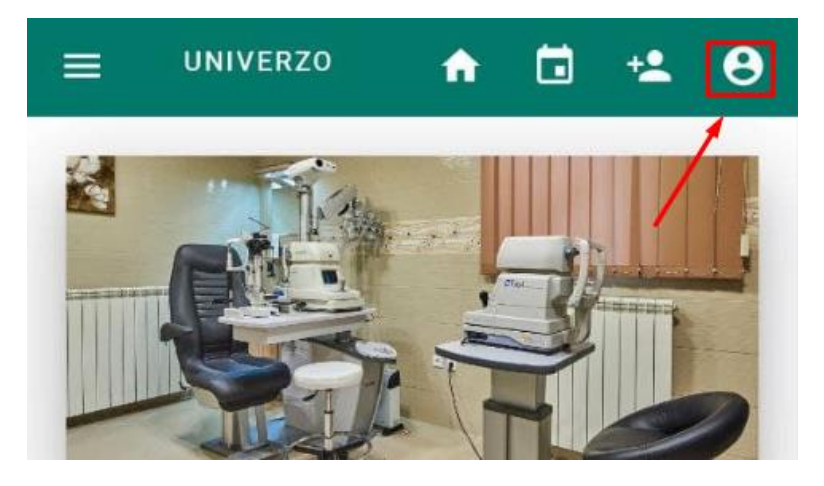

Bejelentkezéshez használjuk a regisztrációnál megadott email címünket és jelszót, majd kattintsunk a "BELÉPÉS" gombra.

### Bejelentkezés

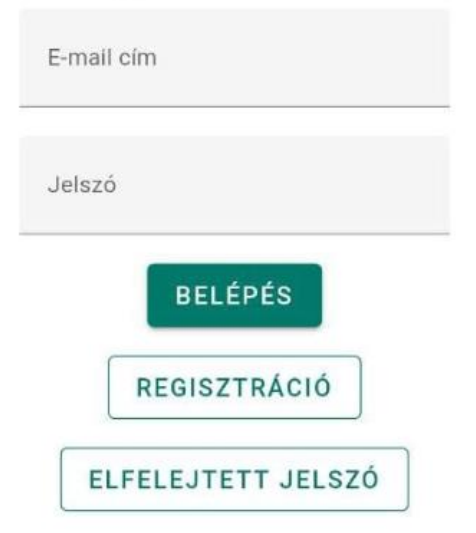

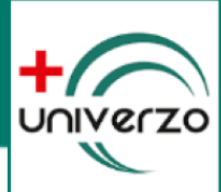

#### <span id="page-7-0"></span>AZ UNIVERZO ALKALMAZÁS FUNKCIÓINAK BEMUTATÁSA

#### <span id="page-7-1"></span>MOBIL APPLIKÁCIÓ KEZDŐ KÉPERNYŐ

A mobil applikáció esetén az indítást követően először egy intézmény listát láthatunk, amely azon intézményeket sorolja fel, ahol már működik az UNIVERZO foglalási rendszer. Ebben a listában kell megkeresnünk azt a célintézményt, ahol időpontot szeretnénk foglalni. A listában legfelül mindig azt az intézményt mutatja, amit a legutóbb megtekintettünk.

A fejlécben lévő keresés (nagyító) ikonnal kereshetünk az intézmények között. A csillag ikon a kedvenc intézeteket sorolja fel - amennyiben van olyan intézmény, amit a csillaggal megjelöltünk.

A harang ikonnal az applikáció számára kiküldött rendszerüzeneteket lehet megtekinteni.

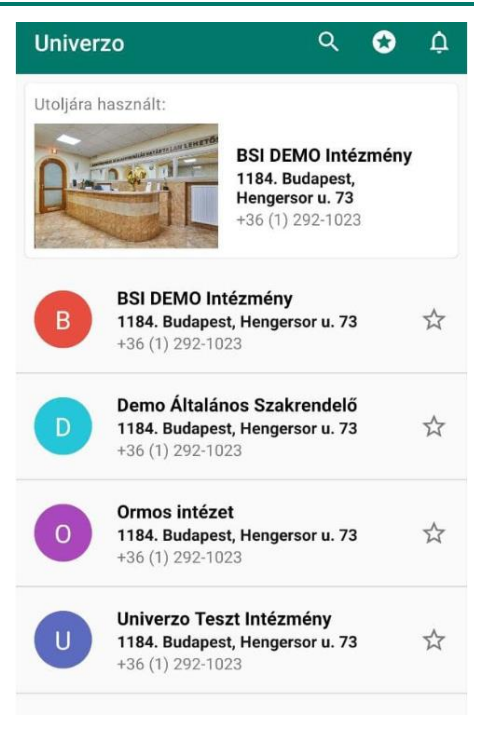

Az intézmény kiválasztása után három fontos funkcióból választhatunk:

- Telefonszám ikonra koppintva a készülékünk felhívja az intézményi telefonszámot.
- A cím alatti navigáció ikonra koppintva elindul a készülék navigációs programja és elnavigál a célintézményhez.
- Az Online időpontfoglalás ikonra koppintva megnyílik az adott célintézmény foglalási felülete.

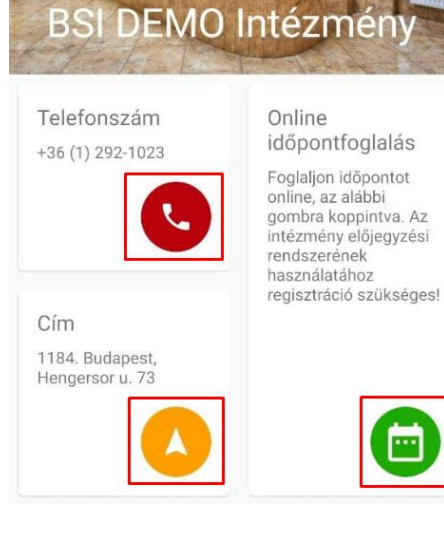

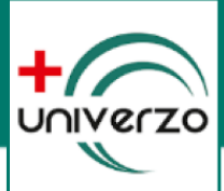

#### <span id="page-8-0"></span>BEJELENTKEZÉS UTÁN ELÉRHETŐ FUNKCIÓK

Sikeres bejelentkezés után az alkalmazás funkciói a fejlécben szereplő ikonokkal és a bal oldalon megjelenő menürendszerben érhetők el.

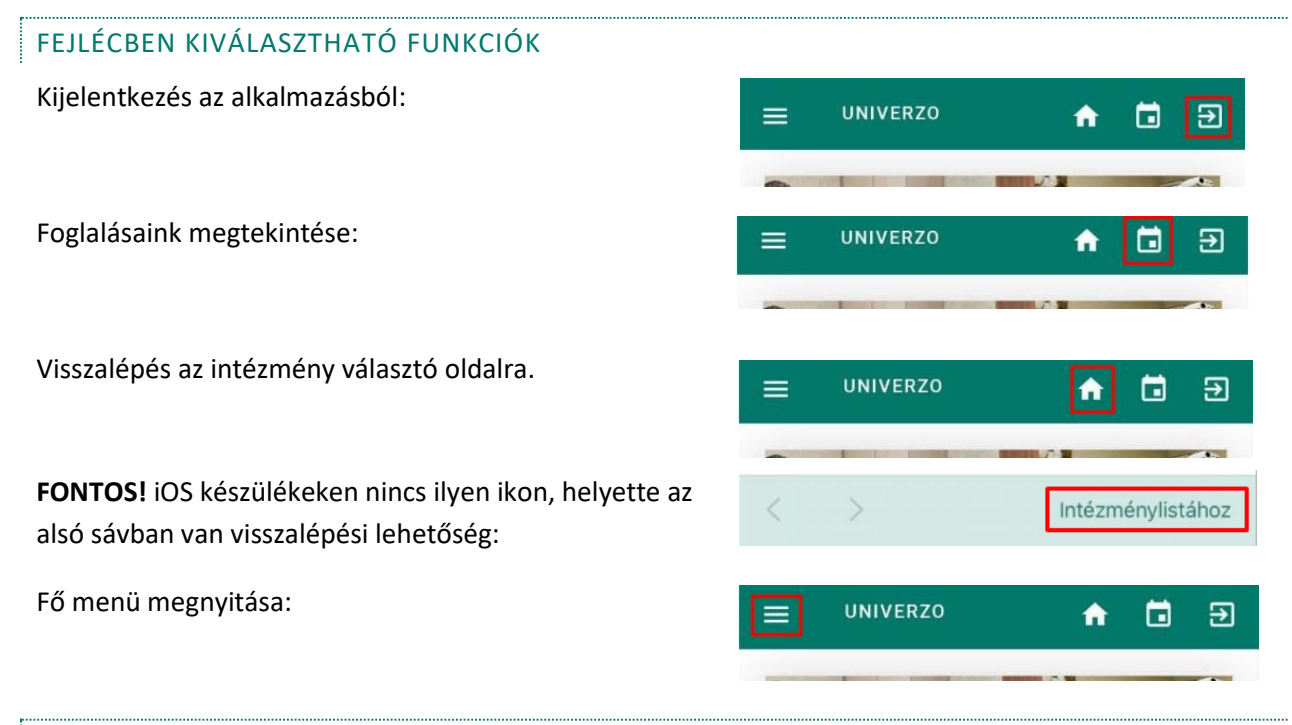

#### A FŐMENÜ ELEMEI

- **Kezdőlap** 
	- o Visszavisz minket az applikáción belüli intézmény kezdőlapra.
- **Rendelések**
	- o Itt tekinthető meg a foglalható rendelések listája, innen indítható egy új foglalás.
- **Előjegyzéseim**
	- o Itt tekinthető meg az általunk lefoglalt időpontok listája. Itt lehet lemondani egy korábbi foglalásunkat.
- **Dokumentumaim**
	- o Ebben a menüpontban letölthetjük az intézményben keletkezett dokumentumainkat.
- **Névjegy**
	- o Az applikáció névjegye.
- **Profil**
	- o Felhasználói profilunk adatait tekinthetjük meg.
- **Jelszó megváltoztatása**
	- o Belépési jelszavunkat módosíthatjuk.
- **Kijelentkezés**
	- o Kijelentkezés az applikációból.

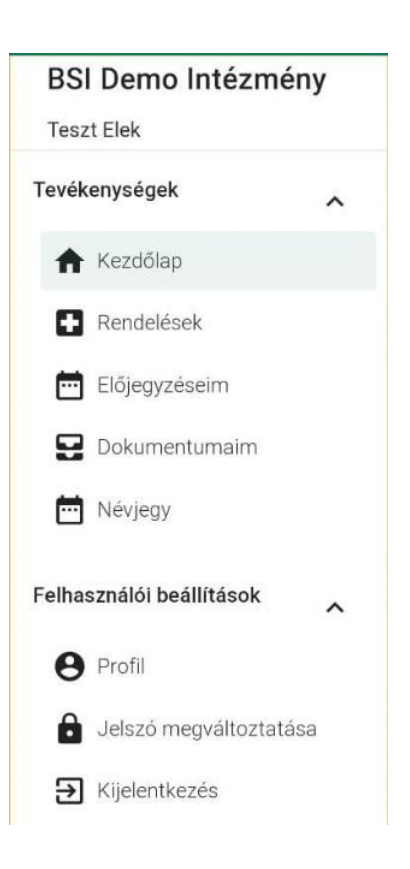

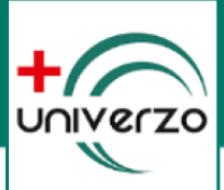

#### <span id="page-9-0"></span>IDŐPONTFOGLALÁS AZ UNIVERZO ALKALMAZÁSBAN

Időpontfoglalást kétféle módon kezdeményezhetünk az alkalmazásban. Ezt a két folyamatot mutatjuk be a következőkben.

IDŐPONTFOGLALÁS KEZDEMÉNYEZÉSE A RENDELÉSEK MENÜPONTBÓL

1. Válasszuk ki a bal oldali menüsorban a "Rendelések" funkciót.

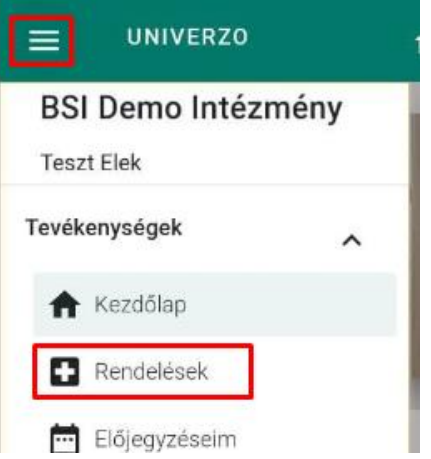

2. A megjelenő rendelések közül válasszuk ki azt a rendelést, ahova időpontot szeretnénk foglalni. Amennyiben a rendelés mellett egy figyelmeztető háromszög van, akkor a rákoppintás után megjelenik egy információs ablak.

#### **FONTOS!**

Amennyiben a rendelés területi ellátási kötelezettség alapján működik, erre figyelmeztetést kapunk, ha nem tudunk oda időpontot foglalni. Ez alól kivétel: (állandó lakcímünk szerint ide tartozunk, bejelentett tartózkodási helyünk ide szól, befogadó nyilatkozatunk van, praxis igazolásunk van)

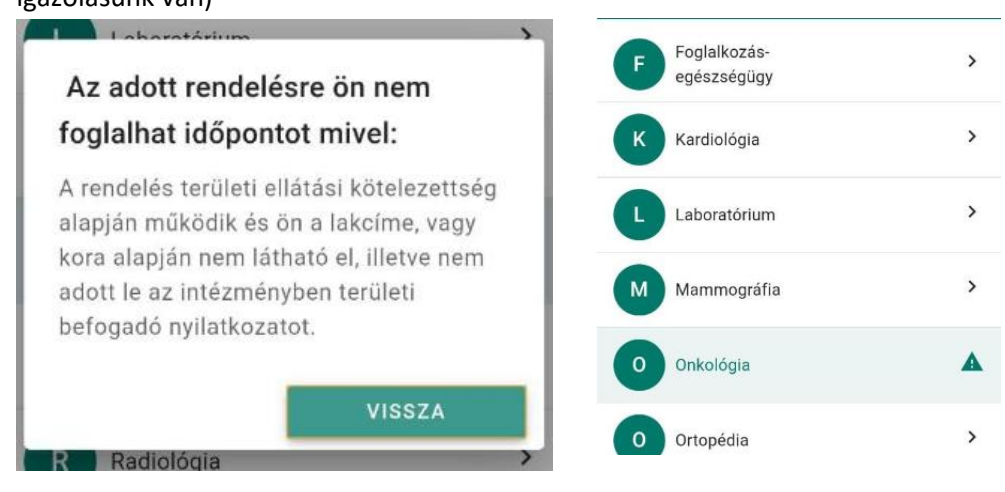

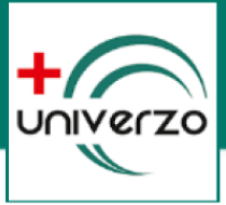

3. A következő lapon válasszunk orvost. Amennyiben nincs a rendelés orvosokra bontva, úgy csak egy választási lehetőség van.

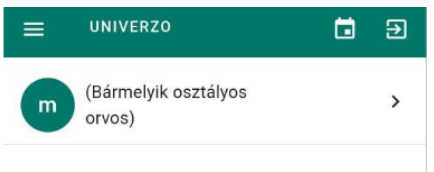

4. Válasszuk ki milyen okból szeretnénk időpontot kérni.

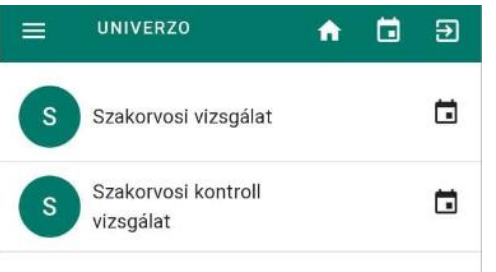

5. A naptárban válasszuk ki a megfelelő napot. A heteket a nyilakkal léptethetjük, ezután azok a napok választhatók, amelyek sötét színűek.

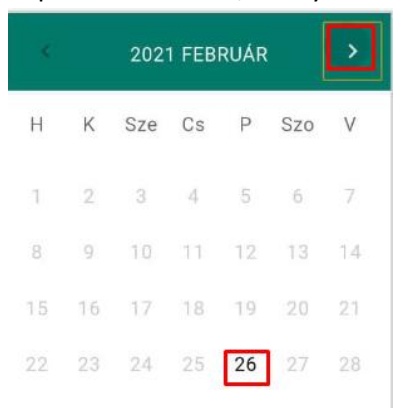

6. A rendszer ekkor felajánlja a kiválasztott napon lévő szabad időpontokat. Koppintsunk a megfelelőre, vagy a visszafele nyíllal visszaléphetünk a dátum választáshoz. Bizonyos rendelésekhez extra információk tartozhatnak, ilyenkor ezt egy külön ablakban lehet elolvasni, majd egy pipával jelölni annak elfogadását.

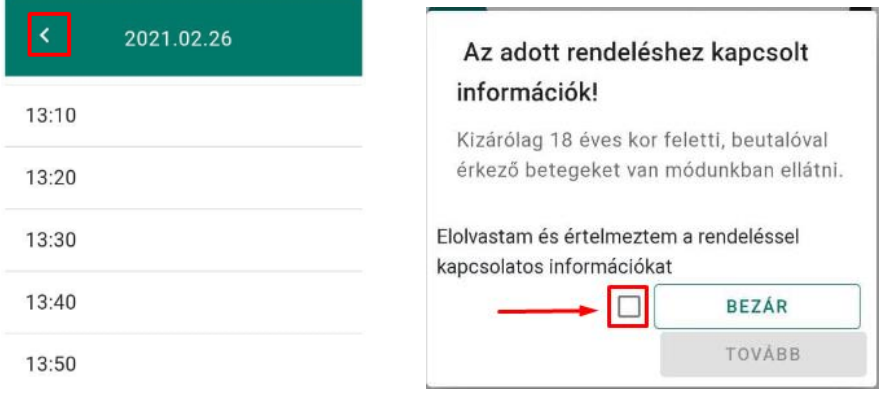

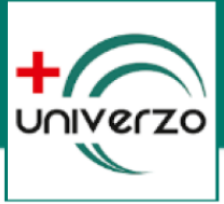

7. Foglalás véglegesítése. A felületen megjelenik a foglalásunk összefoglalója. Amennyiben minden megfelelő, koppintsunk a "**Foglalás**" gombra, ellenkező esetben a "**Mégse**" gombra.

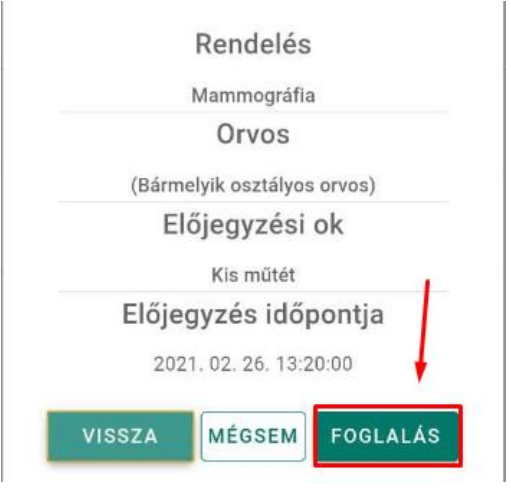

8. Sikeres foglalás után egy visszaigazoló üzenetet kapunk, ahol eldönthetjük, hogy küldjön nekünk a rendszer egy naptárbejegyzést email formájában.

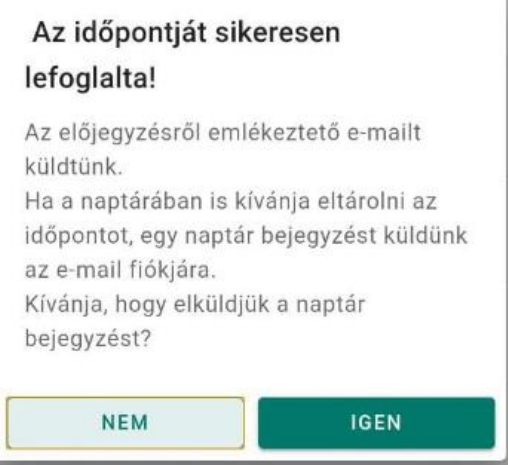

9. A sikeres foglalásunk ezután bekerül az aktív foglalásaink közé.

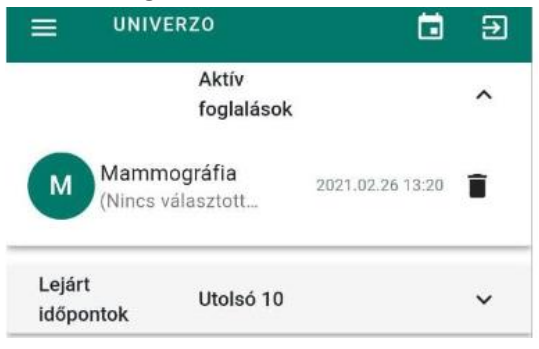

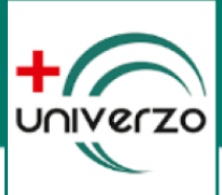

#### IDŐPONTFOGLALÁS KEZDEMÉNYEZÉSE A FOGLALÁSAIM MENÜPONTBÓL

Aktív és korábbi foglalásainkat megtekinthetjük a bal oldali menüsorban található "Foglalásaim" funkcióval. A megjelenő ablak jobb alsó sarkában található kék színű, plusz jelet tartalmazó ikonnal itt is elindíthatjuk az új időpontfoglalást.

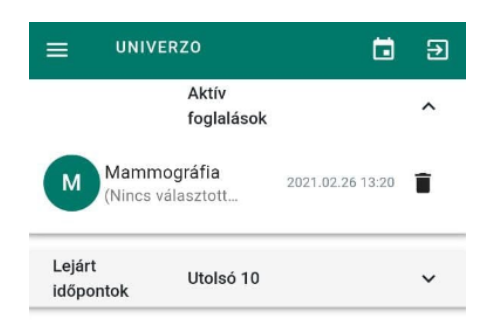

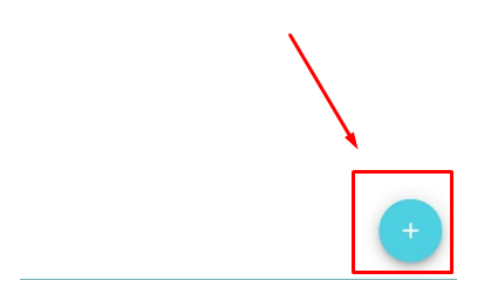

1. Az ikonra koppintva megjelenik egy űrlap, ahol ki kell választani a rendelést, orvos és előjegyzési okot. Ezután a "Tovább" gombbal mehetünk az időpont választásra.

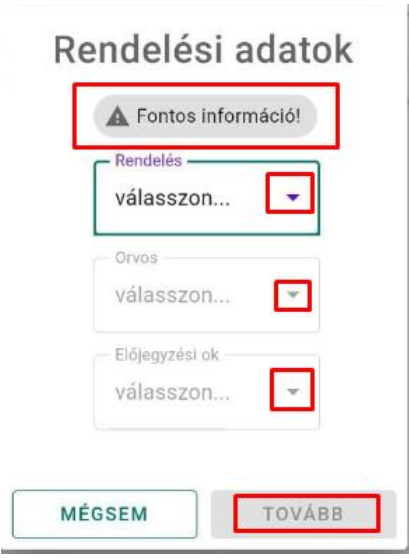

Amennyiben a rendeléshez fontos információ is tartozik, úgy erről figyelmeztetést kapunk, amelyre rákoppintva elolvashatjuk azt.

A rendelést, orvost és előjegyzési okot a kis lefelé nyíllal tudjuk kiválasztani.

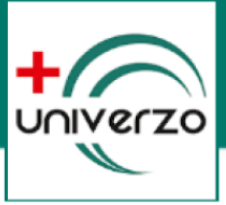

2. A tovább gombra koppintva megjelenik a dátum választó. A naptárban válasszuk ki a megfelelő napot. A heteket a nyilakkal léptethetjük, ezután azok a napok választhatók, melyek sötét színűek.

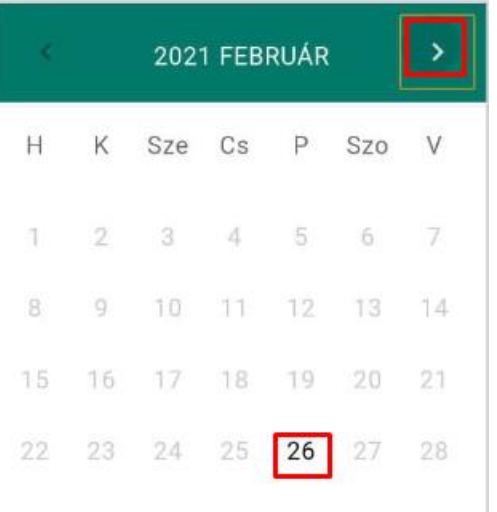

3. A rendszer ekkor felajánlja a kiválasztott napon lévő szabad időpontokat. Koppintsunk a megfelelőre, vagy a visszafele nyíllal visszaléphetünk a dátum választáshoz.

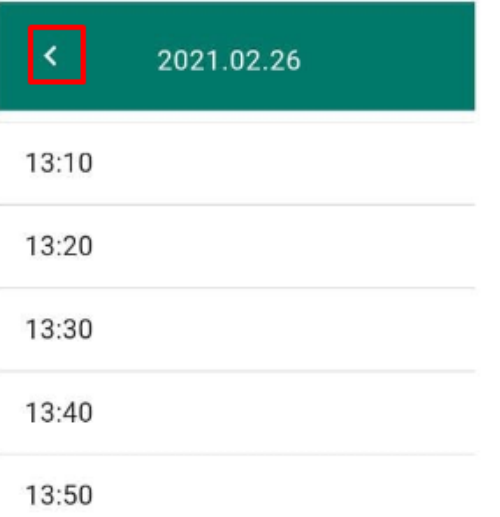

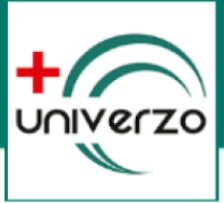

4. Foglalás véglegesítése. A felületen megjelenik a foglalásunk összefoglalója. Amennyiben minden megfelelő, koppintsunk a "**Foglalás**" gombra, ellenkező esetben a "**Mégse**" gombra.

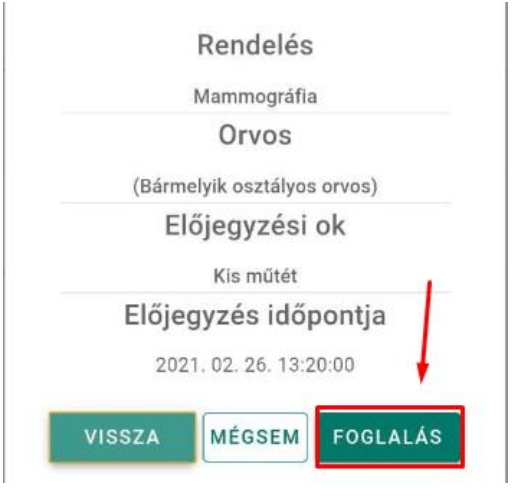

5. Sikeres foglalás után egy visszaigazoló üzenetet kapunk, ahol eldönthetjük, hogy küldjön nekünk a rendszer egy naptárbejegyzést email formájában.

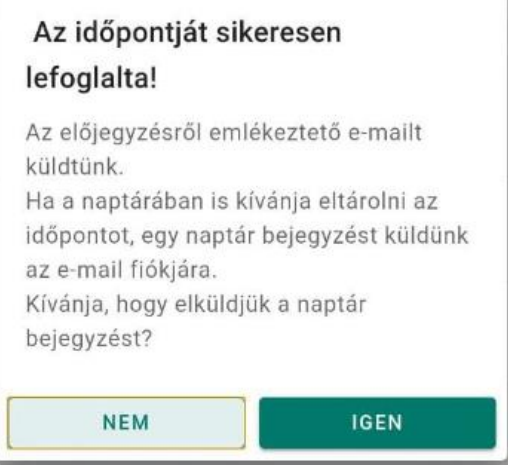

6. A sikeres foglalásunk ezután bekerül az aktív foglalásaink közé.

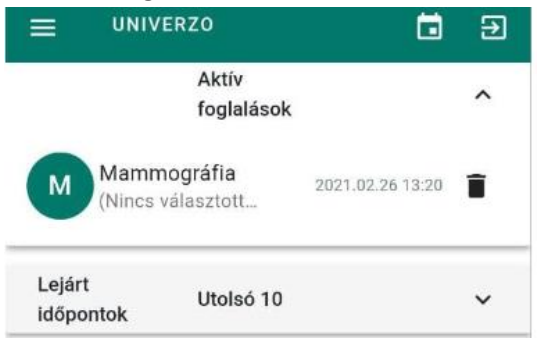

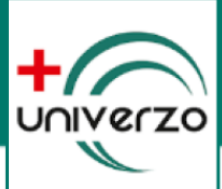

#### <span id="page-15-0"></span>IDŐPONT LEMONDÁSA / TÖRLÉSE AZ UNIVERZO ALKALMAZÁSBAN

Amennyiben szeretnénk lemondani vagy törölni a korábban rögzített időpontfoglalásunkat, válasszuk ki a bal oldali menüben az "Előjegyzéseim" funkciót.

Ebben a funkcióban megjelennek az általunk korábban foglalt időpontok az "Aktív" foglalások között.

Keressük meg azt a foglalást, amelyiket törölni szeretnénk és koppintsunk a mellette lévő "Kuka" ikonra.

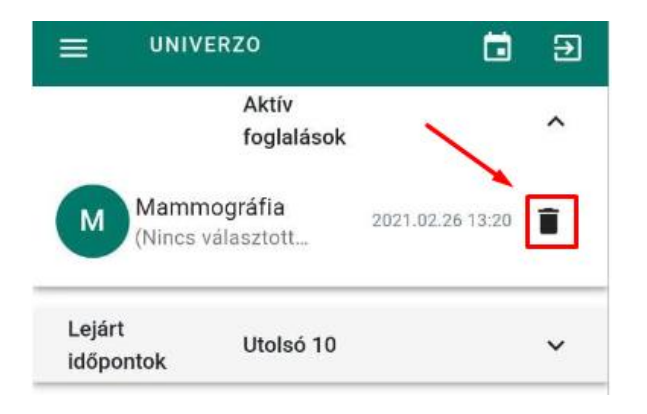

#### <span id="page-15-1"></span>DOKUMENTUMAIM LETÖLTÉSE AZ UNIVERZO ALKALMAZÁSBAN

Lehetőségünk van az UNIVERZO alkalmazásban a célintézményben rólunk készült dokumentumok letöltésére. Ezek lehetnek pl. lelet vagy számla. A funkció elindításához válasszuk ki a bal oldali menüben a "Dokumentumaim" funkciót.

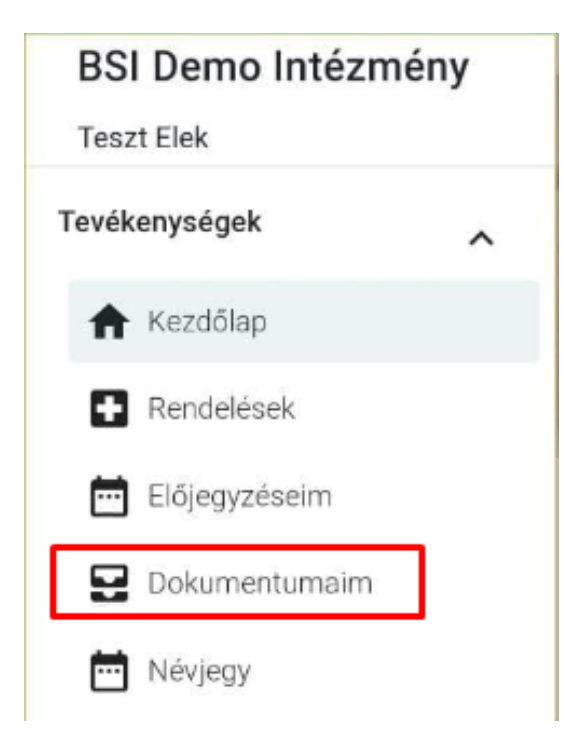

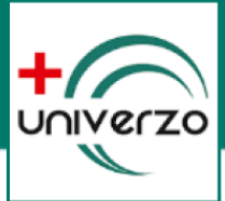

Kiválasztás után a képernyőn egy lenyíló ablakban kiválaszthatjuk azt az évet, amelynek dokumentumait látni szeretnénk.

**FONTOS!** A célintézményben az UNIVERZO élesítését megelőzően készült dokumentumok **nem** tekinthetők meg.

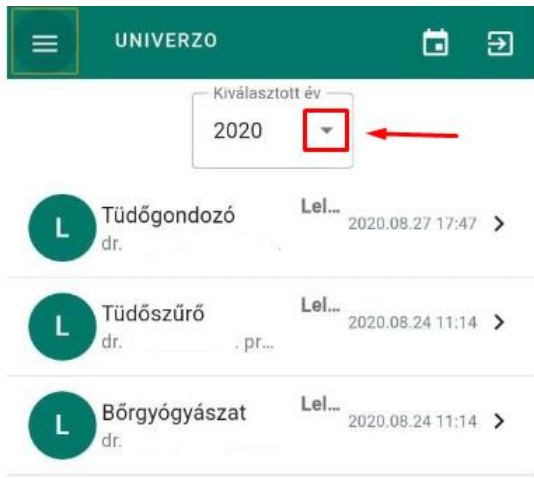

Válasszuk ki a megfelelő dokumentumot. Amennyiben asztali számítógépen, böngészőben használjuk az alkalmazást, úgy a dokumentum a böngészőben jelenik meg.

Mobilapplikáció esetében az Android készülékeken felajánlja, hogy megtekintjük, vagy letöltjük a dokumentumot. Letöltés után a mobilkészülék PDF megtekintő alkalmazásával megnyithatjuk azt.

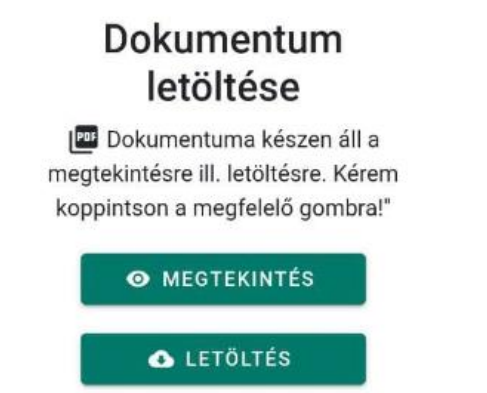

iOS készülékek esetében a kiválasztott dokumentumot azonnal megtekinthetjük.

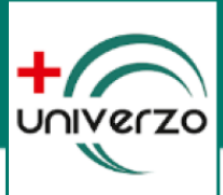

#### <span id="page-17-0"></span>JELSZÓ MÓDOSÍTÁSA

Lehetőségünk van a regisztrációkor megadott korábbi jelszavunk módosítására a bal oldali menü "Jelszó megváltoztatása" funkcióval.

Itt meg kell adnunk korábbi jelszavunkat, majd beírni az új jelszót.

# Jelszó módosítása Régi jelszó Új jelszó

Új jelszó ismét

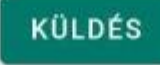